Set up a new Cudy Mesh network. **Go to step 1** > Add units to a Cudy Mesh network. **Go to step 7** > **1.** Power off the modem if you have one.

**3.** Use an Ethernet cable to connect port 1 of the Mesh unit to your DSL/Cable Modem or the Ethernet wall outlet.

**2.** Pick a Mesh unit from the package and connect its power adapter to it. Wait for its system indicator light to turn solid on.

**4.** Power on the modem that you just turned off.

**5.** Configure the first Mesh unit. Choose one of your phones/laptops/tablets and connect it to the

Mesh unit via Wi-Fi or an Ethernet cable. The default Wi-Fi name and password are printed on the bottom of the Mesh unit.

Open a browser and follow the pictures to configure the router.

# **English**

Richten Sie ein neues Cudy Mesh Netzwerk ein. **Gehen Sie zu Schritt 1**> Fügen Sie Einheiten in ein Cudy Mesh -Netzwerk hinzu. **Gehen Sie zu** 

**Schritt 7**>

**1.** Schalten Sie das Modem aus, wenn Sie einen haben. **2.** Wählen Sie ein Mesh -Init aus dem Paket und schließen Sie seinen Stromadapter an. Warten Sie, bis sein System -Indikatorlicht

fest eingeschaltet wird.

**3.** Verwenden Sie ein Ethernet -Kabel, um den Anschluss 1 der Mesh Einheit an Ihr DSL/Kabelmodem oder die Ethernet

> ssez l'un de vos téléphones / ordinateurs portables / tablettes et connectez-le à l'unité Mesh via Wi-Fi ou un câble Ethernet. Le nom Wi-Fi par défaut et le mot de passe sont imprimés en bas de l'unité Mesh.

-Wandauslasse zu verbinden.

**4.** Macht auf das Modem, das Sie gerade ausgeschaltet haben.

**5.** Konfigurieren Sie die erste Mesh Einheit.

Wählen Sie eines Ihrer Telefone/Laptops/Tablets und schließen Sie es über Wi-Fi oder ein Ethernet-Kabel an die Mesh Einheit an. Der Standard-Wi-Fi-Name und das Standardkennwort sind unten in der

Mesh Einheit gedruckt.

zu konfigurieren

Öffnen Sie einen Browser und folgen Sie den Bildern, um den Router

El nombre y la contraseña de Wi-Fi predeterminados se imprin la parte inferior de la unidad Mesh.

Abra un navegador y siga las imágenes para configurar el enrutado

**Deutsch**

Configurez un nouveau réseau Cudy Mesh. **Passez à l'étape 1**> Ajoutez des unités à un réseau Cudy Mesh. **Passez à l'étape 7**>

**1.** Éteignez le modem si vous en avez un. **2.** Choisissez une unité Mesh dans le package et connectez

son adaptateur d'alimentation. Attendez que son voyant de système de s'allume.

**3.** Utilisez un câble Ethernet pour connecter le port 1 de l'unité Mesh à votre modem DSL / câble ou à la sortie murale Ethernet.

**4.** Alimenter le modem que vous venez de désactiver.

**5.** Configurer la première unité Mesh.

Ouvrez un navigateur et suivez les images pour configurer le routeur.

## **Français**

Configure una nueva red Cudy Mesh. **Vaya al paso 1**> Agregue unidades a una red Cudy Mesh. **Vaya al paso 7**>

**1.** Apague el módem si tiene uno.

**2.** Elija una unidad de Mesh del paquete y conecte su adaptador de alimentación. Espere a que su luz indicadora del sistema se encienda.

**3.** Use un cable Ethernet para conectar el puerto 1 de la Mesh unidad Mesh a su módem DSL/Cable o la salida de

pared Ethernet.

**4.** Alimentar el módem que acaba de apagar.

**5.** Configurar la primera unidad de Mesh. Elija uno de sus computadoras portátiles/tabletas y conéctelo a la unidad Mesh a través de Wi-Fi o un cable Ethernet.

**Español**

Imposta una nuova rete Cudy Mesh. **Vai al passaggio 1**> Aggiungi unità a una rete Cudy Mesh. **Vai al passaggio 7**> **1.** Elimina il modem se ne hai uno.

**2.** Scegli un'unità Mesh dal pacchetto e collega il suo adattatore di alimentazione. Attendere che la luce dell'indicatore di sistema si accenda.

**3.** Utilizzare un cavo Ethernet per collegare la porta 1 dell'unità Mesh al modem DSL/cavo o all'uscita della parete Ethernet.

**4.** Power sul modem che hai appena spento.

**5.** Configurare la prima unità Mesh.Scegli uno dei tuoi telefoni/laptop/tablet e collegalo all'unità Mesh tramite Wi-Fi o un cavo Ethernet.

Il nome Wi-Fi predefinito e la password sono stampati nella parte inferiore dell'unità Mesh.

Apri un browser e segui le immagini per configurare il router.

## **Italiano**

Настройте нова Cudy Mesh мрежа. **Отидете на стъпка 1**> Добавете единици в мрежа Cudy Mesh. **Отидете на стъпка 7**>

**1.** Изключете модем, ако имате такъв.

**2.** Изберете Mesh единица от пакета и свържете неговия адаптер за захранване. Изчакайте светлината на системния си индикатор да се включи твърдо.

**3.** Използвайте Ethernet кабел, за да свържете порт 1 на Mesh единицата към вашия DSL/кабелен модем или на изхода на стената Ethernet.

**3.** Upotrijebite Ethernet kabel za povezivanje priključka 1 Mesh jedinice na vaš DSL/kabelski modem ili Ethernet zidnu utičnicu.

**4.** Мощност на модема, който току -що сте изключили.

**5.** Konfigurirajte prvu jedinicu Mesh. Odaberite jedan od svojih telefona/prijenosnih računala/tableta i **5.** Конфигурирайте първото устройство Mesh. Изберете един от вашите телефони/лаптопи/таблети и го свържете към Mesh единицата чрез Wi-Fi или Ethernet кабел.

Името и паролата за Wi-Fi по подразбиране се отпечатват в долната част на Mesh единицата.

Отворете браузър и следвайте снимките, за да конфигурирате рутера.

## **Български**

Nastavte novou Cudy Mesh síť. **Přejít na krok 1**> Přidejte jednotky do sítě Cudy **Mesh. Přejít na krok 7**>

**1.** Pokud jej máte, vypněte modem.

**2.** Vyberte jednotku Mesh z balíčku a připojte jeho napájecí adaptér. Počkejte, až jeho světlo na indikátoru

systému zapíná pevnou látku.

Nyissa meg a böngészőt, és kövesse a képeket az útválaszto konfigurálásához.

**3.** Pomocí kabelu Ethernetu připojte port 1 jednotky Mesh k modemu DSL/Cable nebo Ethernet Wall Outlet.

**4.** Napájení na modem, který jste právě vypnuli.

**5.** Nakonfigurujte první jednotku Mesh. Vyberte jeden z vašich telefonů/notebooků/tabletů a připojte jej k Mesh jednotce pomocí kabelu Wi-Fi nebo Ethernet. Výchozí název a heslo Wi-Fi je vytištěno na spodní části Mesh

jednotky.

Otevřete prohlížeč a postupujte podle obrázků a nakonfigurujte

router.

**Čeština**

Opret et nyt Cudy Mesh netværk. **Gå til trin 1**> Føj enheder til et Cudy Mesh -netværk. **Gå til trin 7**>

**1.** Sluk modemet, hvis du har et.

Pasirinkite vieną iš savo telefonų/nešiojamųjų tinių kompiuterių ir prijunkite jį prie Mesh jrenginio per "Wi-Fi" arba "Ethernet" laidą. Numatytasis "Wi-Fi" sdinami Mesh vieneto apačioje

**2.** Vælg en Mesh -enhed fra pakken, og tilslut dens strømadapter. Vent på dets systemindikatorlys skal tænde for solidt.

**3.** Brug et Ethernet -kabel til at forbinde port 1 på Mesh enheden til dit DSL/kabelmodem eller Ethernet Wall Outlet.

**4.** Kraft på det modem, som du lige har slukket.

**5.** Konfigurer den første Mesh enhed.

Vælg en af dine telefoner/laptops/tablets, og tilslut den til Mesh enheden via Wi-Fi eller et Ethernet-kabel. Standard Wi-Fi-navn og adgangskode udskrives på bunden af Mesh enheden.

Åbn en browser og følg billederne for at konfigurere routeren.

## **Dansk**

Ρυθμίστε ένα νέο Cudy Mesh δίκτυο. **Μεταβείτε στο βήμα 1**> Προσθέστε μονάδες σε ένα δίκτυο Cudy Mesh. **Μεταβείτε στο** 

**βήμα 7**>

**1.** Ενεργοποιήστε το μόντεμ εάν έχετε ένα.

**2.** Επιλέξτε μια μονάδα Mesh από το πακέτο και συνδέστε τον προσαρμογέα τροφοδοσίας. Περιμένετε να ενεργοποιήσει το

> Kies een van uw telefoons/laptops/tablets en sluit deze aan op de Mesh eenheid via Wi-Fi of een Ethernet-kabel. De standaard wifi-naam en wachtwoord worden onderaan de Mesh eenheid

> Open een browser en volg de foto's om de router te configureren.

φως του δείκτη του συστήματος.

**3.** Χρησιμοποιήστε ένα καλώδιο Ethernet για να συνδέσετε τη θύρα 1 της μονάδας Mesh στο μόντεμ DSL/καλωδίου ή στην έξοδο τοίχου Ethernet. **4.** Ενεργοποιήστε το μόντεμ που μόλις απενεργοποιήσατε.

**5.** Διαμορφώστε την πρώτη μονάδα Mesh.

Επιλέξτε ένα από τα τηλέφωνά σας/φορητούς υπολογιστές/tablet σας και συνδέστε τα με τη μονάδα Mesh μέσω Wi-Fi ή καλώδιο Ethernet. Το προεπιλεγμένο όνομα και κωδικός πρόσβασης Wi-Fi

εκτυπώνεται στο κάτω μέρος της μονάδας Mesh.

Ανοίξτε ένα πρόγραμμα περιήγησης και ακολουθήστε τις εικόνες

για να διαμορφώσετε τον δρομολογητή.

**Ελληνικά**

Seadistage uus Cudy Mesh võrk. **Minge 1. sammu juurde**> Lisage üksused Cudy Mesh võrku. **Minge 7. sammu juurde**>

**1.** MODEMI VÄLJAS, kui teil see on.

**2.** Valige pakendist Mesh seade ja ühendage selle dapter. Oodake, kuni selle süsteemi indikaatorituli tahke sisse lülitub.

**3.** Kasutage Etherneti kaablit Mesh seadme pordi 1 ühendamiseks oma DSL/kaabli modemi või Etherneti seinapunktiga.

**4.** Modemi toide, mille just välja lülitasite.

**5.** Konfigureerige esimene Mesh seade.

Valige üks oma telefonidest/sülearvutitest/tahvelarvutitest ja ühendage see Mesh seadmega WiFi või Etherneti kaabli kaudu. Vaikimisi Wi-Fi nimi ja parool on trükitud Mesh seadme allosas.

Avage brauser ja järgige pilte ruuteri konfigureerimisek

scolha um de seus telefones/laptops/tablets e conecte-o à unidad Mesh via Wi-Fi ou um cabo Ethernet. O nome e a senha padrão do Wi-Fi são impressos na parte inferior da unidade Mesh. Abra um navegador e siga as fotos para configurar o roteador.

## **Eesti**

Aseta uusi Cudy Mesh verkko. **Siirry vaiheeseen 1**> Lisää yksiköt Cudy Mesh -verkkoon. **Siirry vaiheeseen 7**>

**1.** Poista modeemi, jos sinulla on sellainen.

**2.** Valitse Mesh -yksikkö pakkauksesta ja kytke sen virtalähde. Odota, että sen järjestelmän ilmaisimen valo

> Alegeți unul dintre telefoanele/laptopurile/tabletele dvs. și conectați-l la unitatea Mesh prin Wi-Fi sau un cablu Ethernet. Numele Wi-Fi implicit și parola sunt tipărite în partea de jos a

kytkeytyy päälle.

**3.** Kytke Mesh yksikön portti 1 DSL/kaapelimodeemiin tai ethernet -seinämäpisteeseen Ethernet -kaapelilla.

**4.** Virta modeemille, jonka juuri sammuttiin.

**5.** Määritä ensimmäinen Mesh -yksikkö.

Valitse yksi puhelimista/kannettavista tietokoneista/tableteistasi ja kytke se Mesh yksikköön Wi-Fi: n tai Ethernet-kaapelin kautta. Oletus Wi-Fi-nimi ja salasana tulostetaan Mesh yksikön pohjalle.

Avaa selain ja seuraa kuvia määrittääksesi reititin.

**Suomi**

Postavite novu Cudy Mesh mrežu. **Idite na korak 1**> Dodajte jedinice u mrežu Cudy Mesh. **Idite na korak 7**>

**1.** Isključite modem ako ga imate.

**2.** Izaberite Mesh iz paketa i povežite njegov adapter za napajanje. Pričekajte da se njezino svjetlo pokazatelja sustava uključi.

**4.** Snaga na modemu da ste upravo isključili.

spojite ga na Mesh jedinicu putem Wi-Fi-a ili Ethernet kabela. Zadana Wi-Fi ime i lozinka ispisuju se na dnu jedinice Mesh. Otvorite preglednik i slijedite slike da biste konfigurirali usmjerivač.

## **Hrvatski**

Állítson be egy új Cudy Mesh hálózatot. **Menj az 1. lépéssel**> Adjon hozzá egységeket egy Cudy Mesh hálózath **Menj a 7. lépésre**>

**1.** Kapcsolja ki a modemet, ha van ilyen.

**2.** Válasszon egy Mesh egységet a csomagból, és csatlakoztassa annak teljesítmény -adaptert. Várja meg, amíg a rendszerjelző lámpája szilárdan bekapcsol.

**3.** Használjon Ethernet -kábelt a Mesh egység 1. portjának csatlakoztatásához a DSL/kábel modemhez vagy az Ethernet fali aljzatához.

**4.** Bekapcsolja a modemet, amelyet csak kikapcsoltál.

**5.** Konfigurálja az első Mesh egységet.

Válassza ki az egyik telefonját/laptopját/táblagépét, és csatlakoztassa azt a Mesh egységhez Wi-Fi vagy Ethernet kábel útján. Az alapértelmezett Wi-Fi nevet és jelszót a Mesh egység aljára nyomtatják.

## **Magyar**

Жаңа Cudy Mesh желіні орнатыңыз. 1-қадамға өтіңіз «CUDY MESH» желісіне бірлік қосыңыз. 7-қадамға өтіңіз

1. Егер сізде болса, модемді өшіріңіз.

2. Mesh бірлігін бумадан алыңыз және оның қуат адаптерін қосыңыз. Оның жүйелік индикатор шамын

күте тұрыңыз.

3. Mesh Құрылғының 1-портын DSL / Cable модемі немесе Ethernet қабырғаға қосу үшін Ethernet кабелін

пайдаланыңыз.

4. Сіз өшірілген модемдегі қуат. 5. Алғашқы «тор» бірлігін теңшеңіз. Телефондарыңыздың біреуін / ноутбуктардың / планшеттеріңіздің біреуін таңдаңыз және оны Wi-Fi немесе Ethernet кабелі арқылы Mesh құрылғыға қосыңыз. Әдепкі Wi-Fi атауы және паролі Mesh құрылғының астыңғы жағында

басылған.

Браузерді ашып, маршрутизаторды конфигурациялау үшін

суреттерді орындаңыз.

Қазақша

Nustatykite naują Cudy Mesh tinklą. **Eikite į 1 žingsnį**> Pridėkite vienetus prie Cudy Mesh tinklo. **Eikite į 7 žingsnį**>

**1.** Jei turite, išjunkite modemą.

**2.** Iš pakuotės pasirinkite Mesh bloką ir prijunkite jo maitinimo adapterį. Palaukite, kol jos sistemos indikatoriaus lemputė įjungs kietą.

3. Naudokite "Ethernet" laidą, kad prijungtumėte Mesh įrenginio 1 prievadą prie savo DSL/kabelio modemo arba "Ethernet" sienos lizdo.

> افتح متصفحًا واتبع الصور لتكوين جهاز التوجيه. 携帯電話/ラップトップ/タブレットのいずれかを選択し、Wi-Fiまたは イーサネットケーブルを介して Meshユニットに接続します。デフォルト のWi-Fi名とパスワードは、 Meshユニットの下部に印刷されます。

**4.** Modemo galia, kurią ką tik išjungėte.

5. Sukonfigūruokite pirmąjį "tinklelio" bloką.

Iesh baru. **Lanjutkan ke Langkah 1**> Tambahkan unit ke jaringan Cudy Mesh. **Lanjutkan ke Langkah 7**>

Atidarykite naršyklę ir sekite paveikslėlius, kad sukonfigūruotumėte maršrutizatorių.

## **Lietuvių kalba**

Pilih salah satu ponsel/laptop/tablet Anda dan sambungkan ke unit Mesh melalui Wi-Fi atau kabel Ethernet. Nama dan kata sandi Wi-Fi default dicetak di bagian bawah unit Mesh.

Iestatiet jaunu Cudy Mesh tīklu. **Dodieties uz 1. darbību**>> Pievienojiet vienības Cudy Mesh tīklam. **Dodieties uz 7. soli**>

**1.** Izslēdziet modemu, ja jums tāds ir.

**2.** Izvēlieties Mesh vienību no paketes un pievienojiet tās strāvas adapteri. Pagaidiet, līdz tā sistēmas indikatora gaisma

ieslēdzas.

**3.** Izmantojiet Ethernet kabeli, lai savienotu Mesh vienības 1. portu ar savu DSL/kabeļa modemu vai Ethernet sienas

kontaktligzdu.

**4.** Spēcība uz modemu, kuru tikko izslēdzāt.

**5.** Konfigurējiet pirmo Mesh vienību.

Izvēlieties vienu no saviem tālruņiem/klēpjdatoriem/planšetdatoriem un savienojiet to ar Mesh vienību, izmantojot Wi-Fi vai Ethernet kabeli. Noklusējuma Wi-Fi nosaukums un parole ir izdrukāti Mesh

vienības apakšā.

Atveriet pārlūkprogrammu un sekojiet attēliem, lai konfigurētu

maršrutētāju.

**Latviski**

Stel een nieuw Cudy Mesh netwerk in. **Ga naar stap 1**> Voeg eenheden toe aan een Cudy Mesh -netwerk. **Ga naar stap 7**>

> 選擇您的一台手機/筆記本電腦/平板電腦,然後通過Wi-Fi或以太網電 纜將其連接到Mesh單元。默認的Wi-Fi名稱和密碼打印在Mesh單元的

**1.** Schakel de modem af als je er een hebt.

**2.** Kies een Mesh -eenheid uit het pakket en sluit de stroomadapter aan. Wacht tot het systeemindicatorlicht van het systeem is ingeschakeld.

aan te sluiten op uw DSL/kabelmodem of de uitlaat van

Ethernet Wall.

**4.** Stroom de modem aan die je net hebt uitgeschakeld.

**5.** Configureer het eerste Mesh -unit.

afgedrukt.

vklopliena.

**3.** Gebruik een Ethernet -kabel om poort 1 van de Mesh unit **3.** Bruk en Ethernet -kabel for å koble port 1 på Mesh -enheten til DSL/kabelmodemet eller Ethernet -vegguttaket.

## **Nederlands**

Sett opp et nytt Cudy Mesh nettverk. **Gå til trinn 1**> Legg enheter til et Cudy Mesh -nettverk. **Gå til trinn 7**>

**1.** Slå av modemet hvis du har en.

**2.** Velg en Mesh -enhet fra pakken og koble til strømadapteren. Vent til systemindikatorlyset blir solid på.

**4.** Kraft på modemet du nettopp slått av.

**5.** Konfigurer den første Mesh -enheten.

Velg en av telefonene/bærbare datamaskiner/nettbrett og koble den til Mesh -enheten via Wi-Fi eller en Ethernet-kabel. Standard Wi-Fi-navn og passord skrives ut på bunnen av Mesh enheten.

Åpne en nettleser og følg bildene for å konfigurere ruteren.

**Norsk**

Skonfiguruj nową Cudy Mesh sieć. **Przejdź do kroku 1**> Dodaj jednostki do sieci Cudy Mesh. **Przejdź do kroku 7**>

**1.** Wyłącz modem, jeśli go masz.

**2.** Wybierz jednostkę Mesh z opakowania i podłącz adapter zasilania. Poczekaj, aż światło wskaźnika systemu stanie się solidne.

**3.** Użyj kabla Ethernet, aby podłączyć port 1 urządzenia Mesh do modemu DSL/kabla lub wylotu ściany Ethernet.

**4.** Moc na modemie, który właśnie wyłączyłeś.

**5.** Skonfiguruj pierwszą jednostkę Mesh.

Wybierz jeden z telefonów/laptopów/tabletów i podłącz go do Mesh dzenia za pomoca Wi-Fi lub kabla Ethernet. Domyślna nazwa Wi-Fi i hasło są wydrukowane na dole Mesh urządzenia. Otwórz przeglądarkę i śledź zdjęcia, aby skonfigurować router.

## **Polski**

Configure uma nova rede Cudy Mesh. **Vá para a etapa 1**> Adicione unidades a uma rede Cudy Mesh. **Vá para a etapa 7**>

**1.** Desligar o modem se você tiver um.

**2.** Escolha uma unidade Mesh da embalagem e conecte seu adaptador de energia. Aguarde a luz indicadora do sistema ligue o sólido.

**3.** Use um cabo Ethernet para conectar a porta 1 da unidade Mesh ao seu modem DSL/cabo ou à saída da parede Ethernet.

**4.** Poder no modem que você acabou de desligar.

**5.** Configure a primeira unidade de Mesh.

## **Português**

Configurați o nouă rețea Cudy Mesh. **Mergeți la pasul 1**> Adăugați unități într -o rețea Cudy Mesh. **Mergeți la pasul 7**>

**1.** Opriți modemul dacă aveți unul.

**2.** Alegeți o unitate Mesh din pachet și conectați -și adaptorul de alimentare. Așteptați ca indicatorul său de

sistem să se aprindă solid.

**3.** Utilizați un cablu Ethernet pentru a conecta portul 1 al unității Mesh la modemul DSL/cablu sau la priza de perete

Ethernet.

**4.** Alimentați modemul pe care tocmai l -ați oprit.

**5.** Configurați prima unitate Mesh.

unității Mesh.

Deschideți un browser și urmați imaginile pentru a configura

routerul.

**Română**

Установите новую Cudy Mesh сеть. **Перейти к шагу 1**> Добавьте единицы в сеть Cudy Mesh. **Перейти к шагу 7**

**1.** Выключить модем, если у вас есть.

**2.** Выберите Mesh из пакета и подключите его адаптер питания. Подождите, пока его индикатор системы включится.

**3.** Используйте кабель Ethernet для подключения порта 1 блока Mesh к модему DSL/кабеля или розетку Ethernet.

**4.** Питание на модем, который вы только что выключили.

**5.** Настроить первую Mesh.

Выберите один из своих телефонов/ноутбуков/планшетов и подключите его к Mesh блоку через Wi-Fi или кабель Ethernet. Имя Wi-Fi по умолчанию и пароль напечатаны в нижней части единицы Mesh.

Откройте браузер и следуйте изображениям, чтобы настроить маршрутизатор.

## **Русский**

Nastavte novú sieť Cudy Mesh. **Prejdite na krok 1**> Pridajte jednotky do siete Cudy Mesh. **Prejdite na krok 7**>

**1.** Vypnite modem, ak ho máte.

**2.** Vyberte si jednotku Mesh z obalu a pripojte jej napájací adaptér. Počkajte, kým sa jeho svetlo indikátora systému zapne.

meno Wi-Fi a heslo sú vytlačené v dolnej časti jednotky Mesh.

smerovač.

**Slovenčina**

**3.** Použite kábel Ethernet na pripojenie portu 1 jednotky Mesh k vášmu modemu DSL/Cable alebo do výstupu steny Ethernet. **4.** Zapojte modem, ktorý ste práve vypli. **5.** Nakonfigurujte prvú jednotku Mesh. Vyberte jeden z vašich telefónov/notebookov/tabletov a pripojte ho **3.** Uporabite Ethernet kabel za priključitev vrat 1 enote Mesh z DSL/kabelskim modemom ali iztočnico Ethernet Wall. **4.** Moč na modemu, ki ste jo pravkar izklopili. **5.** Konfigurirajte prvo enoto Mesh.

Nastavite novo omrežje Cudy Mesh. **Pojdite na 1. korak**> Dodajte enote v omrežje Cudy Mesh. **Pojdite na korak 7**>

**1.** Če ga imate, izklopite modem.

**2.** Iz paketa izberite enoto Mesh in priključite njen napajalni adapter. Počakajte, da se njegova indikatorska lučka vklopi

k jednotke Mesh pomocou Wi-Fi alebo kábla Ethernet. Predvolené Otvorte prehliadač a postupujte podľa obrázkov a nakonfigurujte Izberite enega od svojih telefonov/prenosnih računalnikov/tabličnih računalnikov in ga povežite z Mesh enoto prek Wi-Fi ali kabla Ethernet. Privzeto ime in geslo Wi-Fi sta natisnjena na dnu enote Mesh.

Odprite brskalnik in sledite slikam, da konfigurirate usmerjevalnik.

**Slovenščina**

Подесите нову Cudy Mesh мрежу. **Иди на корак 1**> Додајте јединице на мрежу Cudy Mesh. **Иди на корак 7**> **1.** Искључите модем ако га имате.

**2.** Изаберите јединицу Mesh из пакета и повежите га адаптер за напајање. Сачекајте да њен системски индикатор

светли да се окрене чврстим.

**3.** Помоћу Етхернет кабл повежете порт 1 од Mesh јединице на ваш ДСЛ / кабловски модем или Етхернет зидне

утичнице.

**4.** Снага на модему који сте управо искључили.

**5.** Конфигуришите прву Mesh јединицу.

Изаберите један од ваших телефона / преносних таблета и повежите га са Mesh јединице путем Ви-Фи-а или .<br><sub>Р</sub>нет кабла. Подразумевано Ви-Фи име и лозинка штам

на дну Mesh јединице.

Отворите прегледач и следите слике да бисте конфигурисали

рутер.

**Srpski**

Ställ in ett nytt Cudy Mesh nätverk. **Gå till steg 1**> Lägg till enheter i ett Cudy Mesh -nätverk. **Gå till steg 7**>

**1.** Stäng av modemet om du har ett. **2.** Välj en Mesh -enhet från paketet och ansluta dess

madapter. Vänta tills dess systemindikatorlampan slår fast

**3.** Använd en Ethernet -kabel för att ansluta port 1 i Mesh -enheten till ditt DSL/kabelmodem eller Ethernet -vägguttaget.

**4.** Ström på modemet som du just stängde av.

**5.** Konfigurera den första Mesh -enheten.

Välj en av dina telefoner/bärbara datorer/surfplattor och anslut den till Mesh -enheten via Wi-Fi eller en Ethernet-kabel. Standard Wi-Fi-namn och lösenord skrivs ut på botten av Mesh -enheten. Öppna en webbläsare och följ bilderna för att konfigurera routern.

## **Svenska**

Yeni bir Cudy Mesh ağ oluşturun. **1 Adıma Git**> Bir Cudy Mesh ağına birimler ekleyin. **7. Adıma Git**>

**1.** Varsa modemi kapatın.

**2.** Paketten bir Mesh ünitesini seçin ve güç adaptörünü bağlayın. Sistem gösterge ışığının katı açmasını bekleyin. **3.** Mesh Ünitenin 1 bağlantı noktasını DSL/kablo modemi veya Ethernet duvar çıkışınıza bağlamak için bir Ethernet

kablosu kullanın.

**4.** Yeni kapattığınız modem üzerindeki güç.

**5.** İlk Mesh ünitesini yapılandırın.

Telefonlarınızdan/dizüstü bilgisayarlarınızdan/tabletlerinizden birini seçin ve Wi-Fi veya Ethernet kablosu aracılığıyla Mesh üniteye bağlayın. Varsayılan Wi-Fi adı ve parola Mesh birimin altına yazdırılır. Bir tarayıcı açın ve yönlendiriciyi yapılandırmak için resimleri izleyin.

**Türkçe**

Налаштуйте нову Cudy Mesh мережу. **Перейдіть до кроку 1**> Додайте одиниці до мережі Cudy Mesh. **Перейдіть до** 

**кроку 7**>

**1.** Вимкнути модем, якщо у вас є.

**2.** Виберіть з пакету блок Mesh та підключіть його адаптер живлення. Зачекайте, поки його індикатор системного

індикатора увімкнеться.

**3.** Використовуйте кабель Ethernet для підключення порту 1 Mesh блоку до вашого модему DSL/кабелю або розетки

стіни Ethernet.

**4.** Потужність на модем, який ви щойно вимкнули.

**5.** Налаштуйте перший Mesh блок.

Виберіть один із своїх телефонів/ноутбуків/планшетів та підключіть його до Mesh блоку через Wi-Fi або кабель Ethernet. Ім'я та пароль Wi-Fi за замовчуванням надруковані внизу Mesh

блоку.

Відкрийте браузер і слідкуйте за зображеннями, щоб

налаштувати маршрутизатор.

**Україна**

### قم بإعداد شبكة Mesh Cudy جديدة. **انتقل إلى الخطوة 1>** أضف وحدات إلى شبكة Mesh Cudy. **انتقل إلى الخطوة 7>**

قم بإيقاف تشغيل المودم إذا كان لديك واحد. اختر وحدة Meshمن الحزمة وقم بتوصيل محول الطاقة الخاص بها. انتظر ضوء .<br>مؤشر النظام الخاص به ليصبّح صلبّة. استخدم كابل Ethernet لتوصيل المنفذ 1 من وحدة Mesh بمودم Cable/DSL أو .Ethernet Wall منفذ

القوة على المودم الذي أوقفته للتو.

تكوين وحدة Mesh ا��ولى.

اختر احد الهواتف/اجهزة الكمبيوتر المحمولة/الاجهزة اللوحية وقم بتوصيله<br>بالوحدة Mesh عبر Wi-Fi أو كابل Ethernet. تتم طباعة اسم Wi-Fi الافتراضي<br>وكلمة المرور في أسفل الوحدة Mesh.

# **اللغة العربية**

新しい Cudy Meshネットワークを設定します。 **ステップ1に移動します**> Cudy Meshネットワークにユニットを追加します。 **ステップ7>に移動し**

**ます** 

**1.** モデムがある場合は、モデムの電源を入れます。

**2.** パッケージからMeshユニットを選択し、電源アダプターを接続しま す。システムインジケーターライトが固体をオンにするのを待ちます。 **3.** イーサネットケーブルを使用して、 Meshユニットのポート1をDSL/ ケーブルモデムまたはイーサネットウォールアウトレットに接続します。

**4.** オフにしたばかりのモデムに電源を入れます。

**5.** 最初のMeshユニットを構成します。

ブラウザを開き、写真をフォローしてルーターを構成します。

**日本語**

## 새로운 Cudy Mesh 네트워크를 설정하십시오. **1 단계>로 이동하십시오** Cudy Mesh네트워크에 장치를 추가하십시오. **7 단계>로 이동하십시오**

**1.** 모뎀이있는 경우 모뎀에 전원을 끕니다.

**2.** 패키지에서 Mesh장치를 선택하고 전원 어댑터를 연결하십시오. 시스템 표시등이 단단해질 때까지 기다립니다.

**3.** 이더넷 케이블을 사용하여 Mesh 장치의 포트 1을 DSL/케이블 모뎀 또는 이더넷 벽 배출구에 연결하십시오.

**4.** 방금 꺼진 모뎀의 전원.

**5.** 첫 번째 Mesh장치를 구성하십시오.

전화/노트북/태블릿 중 하나를 선택하고 Wi-Fi 또는 이더넷 케이블을

통해 Mesh 장치에 연결하십시오. 기본 Wi-Fi 이름과 비밀번호는 Mesh 단위 하단에 인쇄됩니다.

브라우저를 열고 그림을 따라 라우터를 구성하십시오.

# **한국어**

**1.** Hidupkan modem jika Anda memilikinya.

a menyala.

<mark>19 baru saja Anda matikan.</mark>

esh pertama

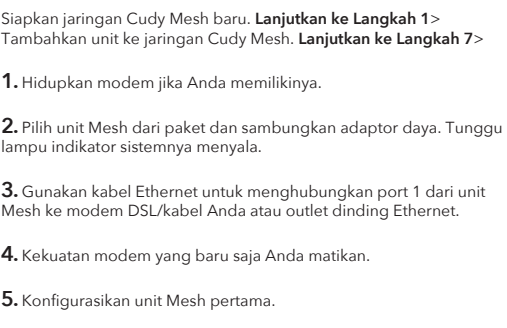

Buka browser dan ikuti gambar untuk mengonfigurasi router.

**Indonesia**

ตั้งค่าเครือข่าย Cudy Mesh ใหม่ **ไปที่ขั้นตอนที่ 1**> เพิ่มหน่วยลงในเครือข่าย Cudy Mesh **ไปที่ขั้นตอนที่ 7**>

**1.** ปิดโมเด็มหากคุณมี

**2.** เลือกหน่วย Mesh จากแพ็คเกจและเชื่อมต่ออะแดปเตอร์พลังงาน รอให้ ไฟแสดงสถานะระบบเปิดใช้งาน

**3.** ใช้สายเคเบิลอีเธอร์เน็ตเพื่อเชื่อมต่อพอร์ต 1 ของหน่วย Mesh ไปยัง โมเด็ม DSL/สายเคเบิลของคุณหรือเต้าเสียบผนังอีเธอร์เน็ต

**4.** พลังในโมเด็มที่คุณเพิ่งปิด

**5.** กำหนดค่าหน่วย Mesh ตัวแรก.

เลือกหนึ่งในโทรศัพท์/แล็ปท็อป/แท็บเล็ตของคุณและเชื่อมต่อกับหน่วย Mesh ผ่าน Wi-Fi หรือสายเคเบิลอีเธอร์เน็ต ชื่อและรหัสผ่าน Wi-Fi เริ่มต้น จะถูกพิมพ์ที่ด้านล่างของหน่วย Mesh

เปิดเบราว์เซอร์และติดตามรูปภาพเพื่อกำหนดค่าเราเตอร์

## **ภาษาไทย**

Thiết lập một mạng mới Cudy Mesh. **Chuyển đến Bước 1**> Thêm các đơn vị vào mạng Cudy Mesh. **Chuyển đến Bước 7**>

**1.** Tắt nguồn modem nếu bạn có một.

**2.** Chọn một đơn vị Mesh từ gói và kết nối bộ chuyển đổi nguồn của

nó. Đợi đèn báo hệ thống của nó để bật rắn.

**3.** Sử dụng cáp Ethernet để kết nối cổng 1 của bộ phận Mesh với modem DSL/Cáp của bạn hoặc ổ cắm trên tường Ethernet.

**4.** Sức mạnh trên modem mà bạn vừa tắt. **5.** Định cấu hình đơn vị Mesh đầu tiên.

Chọn một trong những điện thoại/máy tính xách tay/máy tính bảng của bạn và kết nối nó với bộ phận Mesh thông qua Wi-Fi hoặc cáp Ethernet. Tên và mật khẩu Wi-Fi mặc định được in ở dưới cùng của

đơn vị Mesh.

Mở trình duyệt và làm theo hình ảnh để định cấu hình bộ định tuyến.

**Tiếng Việt**

設置一個新的 Cudy Mesh網絡。 **轉到步驟1**> 將單元添加到現有的Cudy Mesh網絡中。 **轉到步驟7**>

**1.** 如果你有一台調制解調器,請將它斷電。

**2.** 從包裝中選擇一個Mesh單元,然後連接其功率適配器。等待其係

統指示燈打開固體。

**3.** 使用以太網電纜將Mesh單元的端口1連接到您的DSL/電纜調製解調 器或以太網牆壁出口。

**4.** 如果你使用了調制解調器,请爲它通電。

打開瀏覽器,然後按照圖片進行配置。

**5.** 配置第一個Mesh單元。

底部。

**中文 (繁體字)**

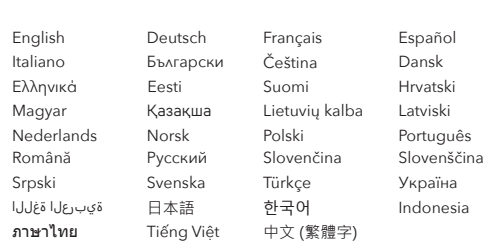

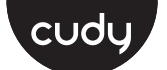

## **Quick Installation Guide**

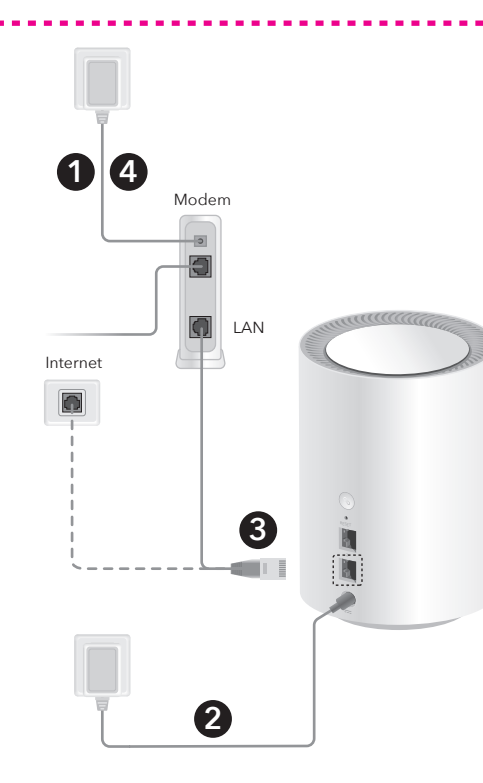

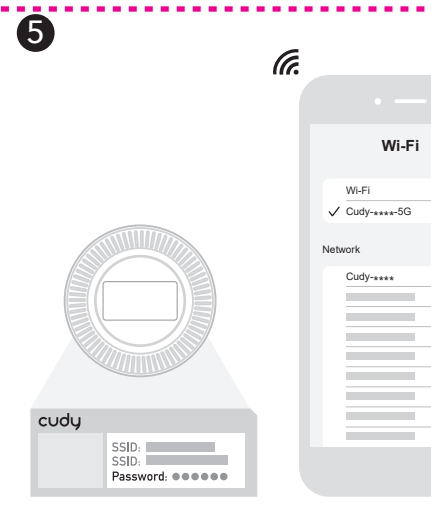

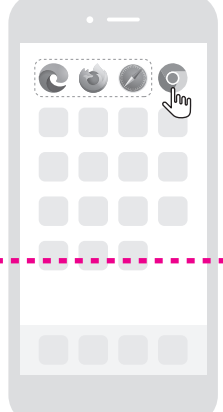

**http://cudy.net/**

 $\blacksquare$ 

 $A \in$ 

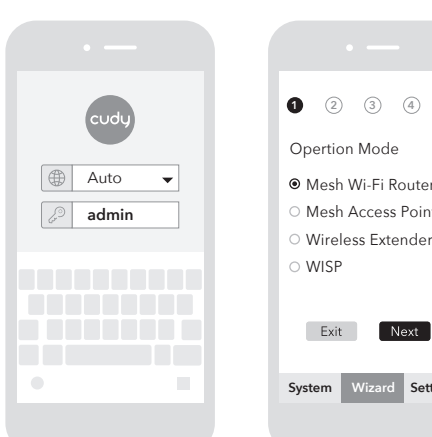

Opertion Mode

**Mesh Access Point** 

**1 2 3 4 5**

Wireless Extender WISP

**System** Wizard **Setting** 

Exit Next

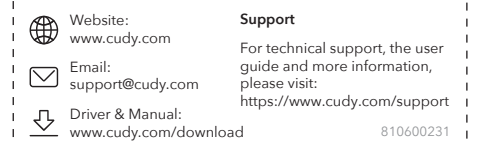

## **NEED TECH HELP?**

## **English**

**6.** Verbinden Sie das neue Wi-Fi, das Sie gerade erstellt haben, und eifen Sie auf das Inte

**7.** Fügen Sie Satelliten -Mesh -Einheiten hinzu. Platzieren Sie die neuen Mesh Einheiten in der Nähe der, die bereits mit dem Internet verbunden sind. Schalten Sie die neuen Einheiten mit und warten Sie<br>auf das System der Systemanzeige, um festes Weiß zu machen. nanzeige, um festes Weiß zu machen.

**Hinweis:** Wenn das Netzwerk noch nicht fertig ist, wenden Sie sich an Ihre ISP oder Support@cudy.com, um Hilfe zu erhalten.

**A:** Die Einheiten desselben Pakets werden nach dem Aufpaarung automatisch gepaart. Es könnte bis zu 5 Minuten dauern.

**B:** Drücken Sie für Mesh -Inits, die nicht aus demselben Paket sind, ihre Paar -Tasten, um das Paar zu vervollständigen. Bitte warten Sie die Systemanzeigen, um fest weiß zu werden, und fügen Sie dann einen weiteren hinzu.

**C:** Sie können Einheiten kombinieren, indem Sie Port 2 über ein Ethernet -Kabel mit Port 1 des Satellitenknotens an den Hauptknoten anschließen.

**8.** Bewegen Sie die neu hinzugefügten Einheiten in die Mitte zwischen der Haupteinheit und der WiFi Deadzone.

## **Deutsch**

**6.** Connectez le nouveau Wi-Fi que vous venez de créer et

essayez d'accéder à Internet.

**Remarque:** Si le réseau n'est toujours pas prêt, contactez votre FAI ou support@cudy.com pour obtenir de l'aide.

**7.** Ajoutez des unités Satellite Mesh. Placez les nouvelles unités près de celles qui se connectent déjà à Internet. Alimentez les nouvelles unités et attendez que leur voyant de système devient un blanc solide.

**A.** Les unités du même package seront auto-paires une fois démarrées. Cela pourrait prendre jusqu'à 5 min.

**B.** Pour les unités Mesh pas dans le même package, veuillez appuyer sur leurs boutons de paire pour terminer le jumelage. Veuillez patienter leurs indicateurs de système Light pour devenir un blanc solide, puis en ajouter un autre.

**C.** Vous pouvez associer des unités en connectant le port 2 sur le nœud principal au port 1 du nœud satellite via un câble Ethernet.

**8.** Déplacez les unités nouvellement ajoutées au milieu entre l'unité principale et la zone morte wifi.

**Français**

**6.** Conecte el nuevo Wi-Fi que acaba de crear e intente acceder a Internet.

**Nota:** Si la red aún no está lista, comuníquese con su ISP o support@cudy.com para obtener ayuda.

> А. Единиците на същия пакет ще се спуснат автомати след като бъдат стартирани. Може да отнеме до 5 минути.

**7.** Agregue unidades satelitales Mesh. Coloque las nuevas Mesh unidades cerca de la que ya está conectada a Internet. Alimentar las nuevas unidades y esperar a que la luz indicadora de su sistema se vuelva blanca sólida.

**A.** Las unidades del mismo paquete se pararán automáticamente una vez. Puede tomar hasta 5 minutos.

**B.** Para unidades de Mesh no del mismo paquete, presione los botones de su par para completar el emparejamiento. Espere la luz de los indicadores de su sistema para que se vuelvan de blanco sólido y luego agregue otro.

**C.** Puede combinar unidades conectando el puerto 2 en el nodo principal al puerto 1 del nodo satelital a través de un

cable Ethernet.

**8.** Mueva las unidades recién agregadas al medio entre la unidad principal y la zona muerta Wifi.

## **Español**

**6.** Collega il nuovo Wi-Fi che hai appena creato e prova ad accedere a Internet.

**Nota:** se la rete non è ancora pronta, contattare l'ISP o support@cudy.com per assistenza.

nme pakkesenheder vil automatisk parre, når de først e startet. Det kan tage op til 5 minutter.

**7.** Aggiungi unità Mesh satellitare. Posiziona le nuove Mesh unità vicino a quella già connessa a Internet. Alimenta le nuove unità e attendi che la luce indicatore di sistema diventa bianca solida. **A.** Le unità del pacchetto si accompagneranno automaticamente

una volta avviati. Potrebbero essere necessari fino a 5 minuti. **B.** Per le unità Mesh non dallo stesso pacchetto, si prega di premere i pulsanti della coppia per completare l'accoppiamento. Si prega di attendere la luce dei loro indicatori di sistema per trasformare il bianco solido e quindi

aggiungern e un altro. **C.** È possibile abbinare le unità collegando la porta 2 sul nodo principale alla porta 1 del nodo satellitare tramite un cavo Ethernet.

**8.** Spostare le unità appena aggiunte al centro tra l'unità principale e la zona deadzone wifi.

**Italiano**

**6.** Свържете новия Wi-Fi, който току-що създадохте, и опитайте да получите достъп до интернет.

**ЗАБЕЛЕЖКА:** Ако мрежата все още не е готова, свържете се с вашия ISP или support@cudy.com за помощ.

**7.** Добавете сателитни Mesh единици. Поставете новите Mesh единици близо до тези, които вече са свързани с интернет. Захранвайте новите единици и изчакайте светлината на системния им индикатор да стане плътно бяла.

**Huomaa:** Jos verkko ei vieläkään ole valmis, ota yhteyttä Internet veluntarjoajiin tai tuella.cudv.com

**B.** За Mesh единици, а не от същия пакет, моля, натиснете бутоните им с двойки, за да завършите сдвояването. Моля, изчакайте техните системни индикатори светлина, за да станат плътно бяло и след това добавете още един.

**C.** Можете да сдвоявате единици, като свържете порт 2 на основния възел към порт 1 на сателитния възел чрез Ethernet кабел.

**8.** Преместете ново добавените единици в средата между основната единица и WiFi Deadzone

## **Български**

**6.** Připojte nový Wi-Fi, který jste právě vytvořili, a zkuste

přístup na internet.

**Poznámka:** Pokud síť stále není připravena, obraťte se na svého ISP

nebo support@cudy.com.

**Megjegyzés:** Ha a hálózat még nem áll készen, akkor forduljon az ltatáshoz vagy a support@cudy.com segítségével

**7.** Přidejte satelitní jednotky Mesh. Umístěte nové Mesh jednotky poblíž jednoho, který se již připojil k internetu. Napněte nové jednotky a počkejte, až se jejich kontrolovací

světlo zbarví pevné bílé barvy.

**A.** Jednotky stejného balíčku budou automaticky párem,

**A.** Ugyanaz a csomag egységei automatikusan elindulnak, iután elindulnak. Lehet, hogy akár 5 percig is eltarthat

jakmile se vynoří. Může to trvat až 5 minut.

**B.** A Mesh egységek esetében, nem ugyanabból a csomagból, kérjük, nyomja meg a pár gombját a párosítás befejezé Kérjük, várja meg a rendszer mutatóinak fényét, hogy szilárd fehérre váljon, majd adjon hozzá egy újabbat

**B.** U jednotek Mesh, které nejsou ze stejného balíčku, stisknutím tlačítka páru dokončete párování. Počkejte, jak jejich systémové indikátory světlo ztělesní, a poté přidejte

**C.** párosíthatja az egységeket a fő csomópont 2. portjának csatlakoztatásával a műholdas csomópont 1. portjához Ethernet kábel útián.

další.

**C.** Jednotky můžete spárovat připojením portu 2 na hlavním uzlu k portu 1 satelitního uzlu pomocí kabelu Ethernet. **8.** Přesuňte nově přidané jednotky do středu mezi hlavní

немесе Support@cudy.com сайтына хабарласыңыз. **7.** «Mesh» спутнигін қосыңыз. Жаңа Mesh бірліктерді Интернетке қосылған біріне жақын орналастырыңыз. Жаңа .<br>ырғыларды қосыңыз және олардың жүйелік индикатор

jednotkou a WiFi Deadzone.

**Čeština**

**6.** Tilslut den nye Wi-Fi, du lige har oprettet, og prøv at få adgang til

B. Mesh қондырғылары үшін бір пакеттен емес, жұптастыруды аяқтау үшін олардың жұп түймелерін басыңыз. Күте тұрыңыз, ол<br>дың жүйелік индикаторлары ақ түсті, содан кейін тағы

internettet.

**Bemærk:** Hvis netværket stadig ikke er klar, skal du kontakte din internetudbyder eller support@cudy.com for at få hjælp.

**7.** Tilføj satellit Mesh enheder. Placer de nye Mesh enheder i nærheden af den, der allerede har tilsluttet Internettet. Strøm de nye enheder, og vent på, at deres systemindikatorlys bliver solid hvidt.

**6.** Prijunkite ką tik sukurtą "Wi-Fi" ir pabandykite pasiekti internetą.

Pastaba: jei tinklas vis dar nėra paruoštas, kreipkitės į savo interneto slaugų teikėją arba pagalba susisiekite su savo interneto paslaug teikėju arba support@cudy.com.

**B.** For Mesh enheder, der ikke er fra den samme pakke, skal du trykke på deres parknapper for at fuldføre parring. Vent venligst nindikatorer lys for at blive solid hvidt og tilføj derefter en anden.

**8.** Perkelkite naujai pridėtus vienetus į vidurį tarp pagrindinio renginio ir "WiFi Deadzone"

**C.** Du kan parre enheder ved at forbinde port 2 på hovedknudepunktet til port 1 i satellitnoden via et Ethernet -kabel.

**8.** Flyt de nyligt tilføjede enheder til midten mellem hovedenheden og wifi -deadzone.

**6.** Συνδέστε το νέο Wi-Fi που μόλις δημιουργήσατε και δοκιμάστε να έχετε πρόσβαση στο Διαδίκτυο.

**Σημείωση:** Εάν το δίκτυο δεν είναι ακόμα έτοιμο, επικοινωνήστε με το ISP ή το support@cudy.com για βοήθεια.

**7.** Προσθέστε δορυφορικές μονάδες Mesh. Τοποθετήστε τις νέες Mesh μονάδες κοντά σε εκείνες που ήδη συνδέονται με το Διαδίκτυο. Ενεργοποιήστε τις νέες μονάδες και περιμένετε το φως του δείκτη του συστήματος να μετατρέψει το στερεό λευκό.

> **7.** Voeg satelliet Mesh -eenheden toe. Plaats de nieuwe Mesh nheden in de buurt van degene die al verbonden is met internet.

Stroom de nieuwe eenheden aan en wacht tot hun steemindicatorlicht het massief wit wordt.

**A.** Οι μονάδες του ίδιου πακέτου θα εκτοξευθούν αυτόματο πακέτο. Μπορεί να χρειαστούν έως και 5 λεπτά.

**B.** Για τις μονάδες Mesh όχι από το ίδιο πακέτο, πατήστε τα κουμπιά του ζευγαριού για να ολοκληρώσετε τη σύζευξη. Περιμένετε τους δείκτες του συστήματός τους να φωτίζονται για να γυρίσουν το στερεό λευκό και στη συνέχεια να προσθέσετε ένα άλλο.

**C.** Μπορείτε να συνδυάσετε μονάδες συνδέοντας τη θύρα 2 στον κύριο κόμβο στη θύρα 1 του δορυφορικού κόμβου μέσω καλωδίου Ethernet.

**8.** Μετακινήστε τις πρόσφατα προστιθέμενες μονάδες στη μέση μεταξύ της κύριας μονάδας και του WiFi Deadzone.

**A.** Den samme pakkens enheter vil automatisk par en gang startet opp. Det kan ta opptil 5 minutter. **B.** For Mesh -enheter som ikke er fra samme pakke,<br>vennligst trykk på parknappene for å fullføre<br>sammenkoblingen. Vennligst vent på systemindikatorene

**6.** Ühendage äsja loodud uus WiFi ja proovige Internetti pääseda.

**Märkus.** Kui võrk pole endiselt valmis, pöörduge abi saamiseks oma ISP või support@cudy.com.

**7.** Lisage satelliitüksused. Asetage uued Mesh ühikud juba Interneti -ühendusega ühele. Toitege uued üksused ja oodake, kuni nende süsteeminäitaja tuli muutub tahkeks valgeks.

> **6.** Podłącz nowy wi-Fi, który właśnie utworzyłeś i spróbuj zyskać dostep do Internet

**Uwaga:** jeśli sieć nadal nie jest gotowa, skontaktuj się z ISP lub .<br>ort@cudy.com, aby uzyskać pomo

**A.** Sama paketi üksused panevad automaatselt sisse. See võib võtta kuni 5 minutit.

> **B.** W przypadku jednostek Mesh nie z tego samego pakiet naciśnij przyciski pary, aby zakończyć parowanie. Poczekaj, aby ich wskaźniki systemowe światło stały się solidne białe, a następnie dodaj kolejny.

**C.** Możesz sparować jednostki, podłączając port 2 w węźle<br>głównym do portu 1 węzła satelitarnego za pomocą kabla<br>Ethernet.

**C.** Võite siduda ühikuid, ühendades peamise sõlme pordi 2 Etherneti kaabli kaudu satelliidisõlme pordiga 1. **8.** Liigutage äsja lisatud ühikud põhiüksuse ja WiFi

Deadzone'i vahel keskele.

**6.** Yhdistä juuri luomasi uusi Wi-Fi ja yritä käyttää

Internetiä.

**B.** Mesh ühikute jaoks, mis ei ole samast paketist, vajutage nende paaride paaristamise täiendamiseks nende paarinuppe. Palun oodake nende süsteemi indikaatoreid kergete valgete muutumiseks ja lisage siis veel üks. ja lisää sitten toinen.

**B.** Para unidades de Mesh que não são do mesmo pacote pressione os botões de pares para concluir o emparelhamento. Aguarde os indicadores do sistema leve para ficar em branco sólido e adicione outro.

**7.** Lisää satelliitti Mesh -yksiköt. Aseta uudet Mesh yksiköt lähelle sitä, joka on jo kytketty Internetiin. Suorita uudet yksiköt ja odota niiden järjestelmän merkkivalo muuttuu

kiinteäksi valkoiseksi.

**A.** Saman paketin yksiköt automaattisen parin, kun se on käynnistetty. Se voi kestää jopa 5 minuuttia.

**B.** Mesh -yksiköt, jotka eivät ole samasta paketista, paina heidän pariliitoksensa pariliitoksensa. Odota, että heidän järjestelmäilmaisimiensa valo muuttuu kiinteäksi valkoiseksi

**C.** Voit pariutua yhdistämällä portti 2 pääsolmusta satelliittisolmun porttiin 1 ethernet -kaapelin kautta.

**8.** Siirrä äskettäin lisätyt yksiköt keskelle pääyksikön ja WiFi

Deadzonin välillä.

**6.** Povežite novi Wi-Fi koji ste upravo stvorili i pokušajte pristupiti internetu.

**Napomena:** Ako mreža još uvijek nije spremna, za pomoć se obratite ISP -u ili support@cudy.com.

**7.** Добавить спутниковые Mesh единицы. Поместите новые<br>Mesh подразделения рядом с тем, которые уже подключены<br>к Интернету. Включите новые единицы и подождите, пока свет индикатора системы станет твердым белым.

**7.** Dodajte satelitske jedinice Mesh. Postavite nove Mesh jedinice u blizini one koja je već povezana s Internetom. Uključite nove jedinice i pričekajte da njihov indikator sustava postane čvrsto bijelo.

**A.** Jedinice istog paketa će se automatsko upasti. Možda će potrajati do 5 min.

**6.** Pripojte nové Wi-Fi, ktoré ste práve vytvorili, a skúste získať prístup na internet

**B.** Za Mesh jedinice koje nisu iz istog paketa, pritisnite njihove gumbe za par pair -a da biste dovršili uparivanje. Pričekajte kako njihovi pokazatelji sustava lagano postaju čvrsto bijelo, a zatim dodajte još jedan.

**C.** Jedinice možete upariti spajanjem priključka 2 na glavnom čvoru na priključak 1 satelitskog čvora putem Ethernet kabela.

**8.** Pomaknite novo dodane jedinice u sredinu između glavne jedinice i WiFi Deadzone.

**6.** Csatlakoztassa az éppen létrehozott új Wi-Fi-t, és próbáljon hozzáférni az internethez.

**Opomba:** Ce omrežje še vedno ni pripravljeno, se za pomoč obrnite<br>na ponudnika internetnih storitev ali support@cudy.com. **7.** Dodajte satelitske Mesh enote. Nove Mesh enote postavite blizu tiste, ki je že povezana z internetom. Napajte nove enote in počakajte, da njihova indikatorska luč sistema postane trdna

**7.** Adjon hozzá műholdas Mesh egységeket. Helyezze az új Mesh egységeket annak közelében, amely már csatlakozik az internethez. Egészítse fel az új egységeket, és várja meg, amíg a rendszerjelző fénye szilárd fehérre válik.

10кретањем. Може потрајати и до 5 ми **B.** За јединице Mesh не из истог пакета притисните њихове

**C.** Можете упарити јединице повезивањем лука 2 на главном чвору до порта 1 сателитског чвора преко Етхерн **8.** Mozgassa az újonnan hozzáadott egységeket a főegység és a WiFi Deadzone közé.

**6.** Сіз жасаған жаңа Wi-Fi қосып, Интернетке кіріп көріңіз. ЕСКЕРТПЕ: Егер желі әлі дайын болмаса, анықтама алу үшін ISP

**A.** Samma paketets enheter kommer att paras upp en gång när den startas upp. Det kan ta upp till 5 minuter. **B.** För Mesh -enheter inte från samma paket, tryck på deras parknappar för att slutföra parning. Vänta att deras systemindikatorer är ljus för att bli fast vit och lägg sedan systemmarkat<br>till en annan.

**8.** Flytta de nyligen tillagda enheterna till mitten mellan idenheten och WiFi Deadzone

шамын ақ түсті етіп күтіңіз.

A. Дәл осындай пакеттің бірліктері автоматты түрде қосылады.

Бұл 5 минуттан алуы мүмкін.

біреуін қосыңыз.

C. Сіз 2-портты негізгі түйінге 2-портты OPENTER SOURNTING CABLE арқылы порталы 1-портқа қосу арқылы жұптастыра

аласыз.

8. Жаңадан қосылған қондырғыларды негізгі құрылғы мен Wifi

Degzone арасында ортасына жылжытыңыз.

# **Dansk Ελληνικά Eesti Suomi Hrvatski Magyar** Қазақша

**7.** Додайте супутникові Mesh одиниці. Розмістіть нові<br>Mesh одиниці біля тієї, яка вже підключилася до<br>Інтернету. Живити нові блоки і чекайте, поки світло ного індикатора стане твердим білим. **A.** Одиниці того ж пакета будуть автоматично завантажуватись. Це може зайняти до 5 хв. **B.** Для Mesh одиниць не з одного пакету, натисніть кнопки їх пари, щоб завершити спарювання. Зачекайте їх індикатори системи, щоб повернути міцний білий колір, а потім додайте ще один.

**7.** Pridėkite palydovo Mesh blokus. Padėkite naujus Mesh vienetus šalia to, kuris jau prijungtas prie interneto. Įjunkite naujus įrenginius ir palaukite, kol jų sistemos indikatoriaus lemputė taps tvirta balta.

**.6** قم بتوصيل شبكة Fi-Wi الجديدة التي قمت بإنشائها للتو وحاول الوصول إلى الإنترنت.

**.7** أضف وحدات Mesh القمر الصناعي. ضع الوحدات Mesh الجديدة بالقرب من الوحدة المتصلة بالفعل بالإنترنت. قم بتشغيل الوحدات الجديدة وانتظر ضوء<br>مؤشر النظام الخاص بهم ليتحول إلى اللون الأبيض الصلب.

**A.** Tie patys pakuotės vienetai bus automatiškai pakeistos. Tai gali užtrukti iki 5 minučių.

**B.** Mesh blokams, kurie nėra iš to paties paketo, paspauskite jų porų mygtukus, kad užpildytumėte porą. Palaukite jų sistemos indikatorių šviesą, kad būtų tvirtai balta, tada pridėkite dar vieną.

**C.** Galite suporuoti vienetus, prijungdami 2 prievadą pagrindiniame mazge prie palydovinio mazgo 1 prievado per eterneto laidą.

## **Lietuvių kalba**

**6.** Pievienojiet tikko izveidoto jauno Wi-Fi un mēģiniet piekļūt

internetam.

**Piezīme:** ja tīkls joprojām nav gatavs, sazinieties ar savu ISP vai atbalstu@cudy.com, lai saņemtu palīdzību.

> **7.** 위성 Mesh장치를 추가하십시오. 이미 인터넷에 연결된 것 근처에<br>새로운 Mesh 장치를 배치하십시오. 새 장치에 전원을 공급하고 시스템 표시등이 흰색으로 변하기를 기다립니다.

**7.** Pievienojiet satelīta Mesh vienības. Novietojiet jaunās Mesh vienības netālu no tā, kas jau bija savienota ar internetu. Ieslēdziet jaunās vienības un gaidiet, līdz to sistēmas indikatora gaisma kļūst cieta balta.

**A.** Tās pašas paketes vienības automātiski pāra tiks sākta. Tas varētu aizņemt līdz 5 minūtēm.

**B.** Lai pabeigtu pārus, lūdzu, Mesh vienības, kas nav no vienas un tās pašas paketes, nospiediet viņu pāra pogas. Lūdzu, uzgaidiet viņu sistēmas indikatorus gaismā, lai kļūtu ciets balts, un pēc tam pievienojiet vēl vienu.

**C.** Jūs varat savienot vienības, savienojot galveno mezglu 2. portu ar<br>satelīta mezgla 1. portu, izmantojot Ethernet kabeli.

**B.** Untuk unit Mesh bukan dari paket yang sama, silakan tekan<br>tombol pasangan mereka untuk menyelesaikan pasangan.<br>Harap tunggu indikator sistem mereka ringan untuk berubah menjadi putih solid dan kemudian tambahkan satu lagi.

 **8.** Pārvietojiet nesen pievienotās vienības vidū starp galveno vienību un WiFi Deadzone.

## **Latviski**

**6.** Verbind de nieuwe wifi die u zojuist hebt gemaakt en probeer toegang te krijgen tot internet.

**Opmerking:** als het netwerk nog niet klaar is, neemt u contact op

met uw ISP of support@cudy.com voor hulp.

**A.** De eenheden van hetzelfde pakket zullen automatisch paren zodra ze zijn opgestart. Het kan tot 5 minuten duren.

**B.** Voor Mesh -eenheden niet uit hetzelfde pakket, drukt u op hu paarknoppen om het paren te voltooien. Wacht alsjeblieft dat hun steemindicatoren licht worden om massief wit te worden en voeg

dan nog een toe.

opati do interneta

**C.** U kunt eenheden koppelen door poort 2 op het hoofdknooppunt aan te sluiten op poort 1 van het satellietknooppunt via een Ethernet

2.4G SSID Password **@@@@@@** 5G SSID Password **@@@@@@** 

-kabel.

**8.** Verplaats de nieuw toegevoegde eenheden naar het midden tussen de hoofdeenheid en de wifi -deadzone.

**Nederlands**

**6.** Koble til den nye Wi-Fi du nettopp opprettet, og prøv å få tilgang til Internett.

**Merk:** Hvis nettverket fremdeles ikke er klart, kan du kontakte ISP eller support@cudy.com for å få hjelp.

**B:** For Mesh units not from the same package, please press their PAIR buttons to complete pairing. Please wait their system indicators light to turn solid white and then add another one.

> **7.** Legg til satellitt Mesh -enheter. Plasser de nye Mesh enhetene i nærheten av den som allerede er koblet til Internett. Styr de nye enhetene og vent på at systemindikatorlyset blir solid hvitt.

deres lys for å bli solid hvit, og legg deretter til en annen. **C.** Du kan parre enheter ved å koble port 2 på hovednoden til port 1 i satellittnoden via en Ethernet

-kabel.

**8.** Flytt de nylig tilførte enhetene til midten mellom hovedenheten og WiFi Deadzone.

## **Norsk**

**7.** Dodaj satelitarne jednostki Mesh. Umieść nowe Mesh jednostki w pobliżu tej, które już połączone z Internetem. Zasilaj nowe jednostki i poczekaj, aż światło wskaźnika systemu stanie się solidne białe.

**A.** Jednostki tego samego pakietu będą automatycznie uruchomione. Może to potrwać do 5 minut.

**8.** Przenieś nowo dodane jednostki na środek między jednostką główną a WiFi Deadzone.

## **Polski**

**6.** Conecte o novo Wi-Fi que você acabou de criar e tente acessar a Internet.

**NOTA:** Se a rede ainda não estiver pronta, entre em contato com seu ISP ou support@cudy.com para obter ajuda.

**7.** Adicione unidades de Mesh de satélite. Coloque as novas unidades Mesh perto daquele que já está conectado à Internet. Powe as novas unidades e aguarde a luz indicadora do sistema para ficar branca sólida.

**A.** As unidades do mesmo pacote serão iniciadas automaticamente. Pode levar até 5 min.

**C.** Você pode emparelhar unidades conectando a porta 2 no nó principal à porta 1 do nó satélite através de um cabo Ethernet.

**8.** Mova as unidades recém -adicionadas para o meio entre a unidade principal e a zona morta wifi.

# **Português**

**6.** Conectați noul Wi-Fi pe care tocmai l-ați creat și încercați să

accesați internetul.

**Notă:** Dacă rețeaua nu este încă pregătită, contactați ISP sau

support@cudy.com pentru ajutor.

S -ar putea să dureze până la 5 minute

**7.** Adăugați unități de Mesh prin satelit. Plasați noile Mesh unități în apropierea celei care deja conectate la internet. Alimentați noile unități și așteptați ca indicatorul lor de sistem să devină alb solid. **A.** Aceleași unități ale pachetului vor fi pair automat odată pornite.

**B.** Pentru unitățile Mesh nu din același pachet, vă rugăm să apăsați butoanele lor de pereche pentru a completa împerecherea. Vă rugăm să așteptați indicatorii lor de sistem pentru a deveni alb

solid și apoi adăugați altul.

**C.** Puteți asocia unități conectând portul 2 de pe nodul principal la

**8.** Mutați unitățile nou adăugate la mijloc între unitatea principală

și zona WiFi.

**Română**

**6.** Подключите новый Wi-Fi, который вы только что создали, и попробуйте получить доступ к Интернету.

ПРИМЕЧАНИЕ. Если сеть все еще не готова, свяжитесь с вац гернет -провайдером или поддержкой по адресу по адресу.

**A.** Подразделения того же пакета будут автоматическими папами после загрузки. Это может занять до 5 минут.

**B.** Для подразделений Mesh не из того же пакета, пожалуйста, нажмите их пары кнопки, чтобы завершить спаривание. Пожалуйста, подождите индикаторы их системы, чтобы повернуть твердый белый, а затем добавьте еще один.

**С.** Вы можете соединить единицы, подключив порт 2 на<br>главном узле к порту 1 спутникового узла через кабель<br>Ethernet.

**8.** Переместите вновь добавленные единицы в середину между основным устройством и Deadzone Wi -Fi.

**Русский**

**Poznámka:** Ak sieť ešte nie je pripravená, kontaktujte pomoc s internetom alebo support@cudy.com a požiadajte o pomoc.

**7.** Pridajte satelitné Mesh jednotky. Umiestnite nové Mesh jednotky v blízkosti jednotiek, ktoré sa už pripojili k internetu. Vyplácajte nové jednotky a počkajte, kým sa ich svetlo

indikátora systému zmení na bielu farbu. **A.** Jednotky toho istého balíka sa po zavedení automatického páru. Môže to trvať až 5 minút.

**B.** V prípade jednotiek Mesh, ktoré nie sú z toho istého balíka, stlačte ich párové tlačidlá, aby ste dokončili párovanie. Počkajte, prosím, ich systémové ukazovatele, aby sa stali pevnou bielou farbou, a potom pridajte ďalší.

**C.** Jednotky môžete spárovať pripojením portu 2 na hlavnom uzle k portu 1 satelitného uzla pomocou ethernetového kábla.

**8.** Presuňte novo pridané jednotky do stredu medzi hlavnou jednotkou a WiFi Deadzone.

## **Slovenčina**

**6.** Povežite nov Wi-Fi, ki ste ga pravkar ustvarili, in poskusite

bela.

**A.** Enote istega paketa se bodo samodejno zagnale. Lahko traja

do 5 minut.

**B.** Za Mesh enote, ki niso iz istega paketa, pritisnite njihove gumbe za par, da dokončate seznanjanje. Počakajte, da njihovi sistemski indikatorji svetlobo postanejo trdno belo, nato pa

dodajte še enega.

**C.** Enote lahko združite tako, da priključite vrata 2 na glavnem vozlišču do vrat 1 satelitskega vozlišča prek Ethernet kabla. **8.** Na novo dodane enote premaknite na sredino med glavno

enoto in WiFi DeadZone.

**Slovenščina**

**6.** Повежите нови Ви-Фи који сте управо створили и покушали да приступите Интернету.

**Напомена:** Ако мрежа још увек није спремна, обратите се ИСП-у или суппорт@цуди.цом за помоћ. **7.** Додајте сателитске јединице Mesh. Поставите нове Mesh јединице у близини оног који је већ повезан на Интернет.

Повер Нове јединице и причекајте да њихов индикатор м постане чврсти бели. **A.** Јединице исте пакете ће се аутоматски упалити једном

тастере у пару да бисте довршили упаривање. Молимо причекајте да њихов системски индикатори светли да постану чврсте бело и затим додајте још један.

кабла.

**8.** Померите ново додате јединице у средину између главне јединице и ВиФи Деадзоне.

**Srpski**

**6.** Anslut den nya Wi-Fi som du just skapat och försök att komma åt internet.

**Obs:** Om nätverket fortfarande inte är klart, kontakta din Internetleverantör eller support@cudy.com för hjälp.

**7.** Tillsätt satellit Mesh -enheter. Placera de nya Mesh enheterna nära den som redan är ansluten till Internet. Ström de nya enheterna och vänta på att deras systemindikatorlampa blir fast vitt.

**C.** Du kan koppla ihop enheter genom att ansluta port 2 på huvudnoden till port 1 i satellitnoden via en Ethernet -kabel.

## **Svenska**

**6.** Yeni oluşturduğunuz yeni Wi-Fi'yi bağlayın ve internete erişmeyi deneyin.

**Not:** Ağ hala hazır değilse, yardım için ISS'niz veya support@cudy.com ile iletişime geçin.

**7.** Uydu Mesh birimleri ekleyin. Yeni Mesh birimleri zaten internete bağlı olanın yanına yerleştirin. Yeni birimlere güç verin ve sistem gösterge ışığının sağlam beyaza dönmesini

bekleyin.

**A.** Aynı paketin birimleri önyüklendikten sonra otomatik

çifti olacaktır. 5 dakikaya kadar sürebilir.

**B.** Aynı paketten olmayan Mesh birimleri için lütfen neyi tamamlamak için çift düğmelerine basın.<br>Lides hayarar. eşleşurmeyi tamamlanlar işin şin suğuncumuz bubili.<br>Lütfen sağlam beyaza dönüşmek için sistem göstergeler nin ışığını bekleyin ve sonra bir tane daha ekleyin.

**C.** Ana düğümdeki bağlantı noktasını 2 numaralı bağlantı noktasına uydu düğümünün 1 bağlantı noktasına bağlayarak birimleri eşleştirebilirsiniz.

**8.** Yeni eklenen birimleri ana ünite ve WiFi Deadzone

arasındaki ortaya taşıyın.

## **Türkçe**

**6.** Підключіть новий Wi-Fi, який ви тільки що створили,

і спробуйте отримати доступ до Інтернету.

portul 1 al nodului satelit printr -un cablu Ethernet

**ПРИМІТКА.** Якщо мережа все ще не готова, зверніться до провайдера або support@cudy.com за допомогою.

**C.** Ви можете з'єднати одиниці, підключивши порт 2 на головному вузлі до порту 1 супутникового вузла за

допомогою кабелю Ethernet.

**8.** Перемістіть нещодавно додані блоки до середини між основним одиницею та Wi -Fi Deadzone.

**Україна**

م��حظة: إذا كانت الشبكة �� تزال غير جاهزة ، فاتصل بـ ISP أو com.cudy@support للحصول على المساعدة.

**A.** ستقوم وحدات الحزمة نفسها بالزواج التلقائي بمجرد تشغيلها. قد يستغرق ما يصل إلى 5 دقائق.

**B.** لوحدات Mesh ليس من نفس الحزمة ، يرجى الضغط على أزرار الزوج الخاصة بهم لإكمال الاقتران. يرجى انتظار مؤشرات نظامهم الضوء لتحويل اللون الأبيض الصلب ثم إضافة واحدة أخرى.

**C.** يمكنك إقران الوحدات عن طريق توصيل المنفذ 2 على العقدة الرئيسية بالمنفذ 1 من عقدة القمر الصناعي عبر كابل Ethernet.

**.8** ً حرك الوحدات المضافة حديثا إلى الوسط بين الوحدة الرئيسية و Deadzone .WiFi

**6.** 作成したばかりの新しいWi-Fiを接続して、インターネットにアク

セスしてみてください。

**注:**ネットワークのまだ準備ができていない場合は、ISPまたは

support@cudy.comにお問い合わせください。

**7.** 衛星「メッシュ」ユニットを追加します。 すでにインターネット に接続されているものの近くに新しい Meshユニットを配置します。 新しいユニットに電力を供給し、システムインジケーターライトが固

体を回すのを待ちます。

### **اللغة العربية 日本語**

**A.** 同じパッケージのユニットが起動すると自動ペアになります。最大

**B.** 同じパッケージからではないMeshユニットについては、ペアボタ<br>ンを押してペアリングを完了してください。システムインジケーター<br>が軽く、固体を白くしてから別のものを追加するのを待ってください。

5分かかる場合があります。

**C.** メインノードのポート2をイーサネットケーブルを介して衛星ノー ドのポート1に接続することにより、ユニットをペアリングできます。 **8.** 新しく追加されたユニットを、メインユニットとWiFiデッドゾー

ンの間の中央に移動します。

**6.** 방금 만든 새 Wi-Fi를 연결하고 인터넷에 액세스하십시오. **참고 :** 네트워크가 아직 준비되지 않은 경우 도움을 받으려면 ISP 또는 Support@cudy.com에 문의하십시오.

**A.** 동일한 패키지의 유닛이 일단 부팅되면 자동 쌍이됩니다. 최대 5 분이 소요될 수 있습니다.

**B.** 동일한 패키지가 아닌 Mesh장치의 경우 쌍 버튼을 눌러 페어링을 완료하십시오. 시스템 지표가 빛을 발라 고형 흰색으로 돌린 다음 다른 것을 추가하십시오.

**C.** 메인 노드의 포트 2를 이더넷 케이블을 통해 위성 노드의 포트 1에 연결하여 장치를 페어링 할 수 있습니다.

**8.** 새로 추가 된 유닛을 메인 장치와 WiFi Deadzone 사이의 중간으로

이동하십시오.

# **한국어**

**6.** Hubungkan Wi-Fi baru yang baru saja Anda buat dan coba

mengakses internet.

**Catatan:** Jika jaringan masih belum siap, hubungi ISP atau support@cudy.com Anda untuk mendapatkan bantuan.

**7.** Tambahkan unit Mesh satelit. Tempatkan unit Mesh baru di dekat satu yang sudah terhubung ke internet. Tenaga unit baru dan tunggu lampu indikator sistem mereka menjadi putih solid.

**A.** Unit paket yang sama akan dipasangkan secara otomatis setelah di-boot. Butuh waktu hingga 5 menit.

**C.** Anda dapat memasangkan unit dengan menghubungkan port 2 pada simpul utama ke port 1 dari simpul satelit melalui kabel Ethernet.

**8.** Pindahkan unit yang baru ditambahkan ke tengah antara unit utama dan wifi deadzone.

**Indonesia**

**6.** เชื่อมต่อ Wi-Fi ใหม่ที่คุณเพิ่งสร้างและลองเข้าถึงอินเทอร์เน็ต

**หมายเหตุ:** หากเครือข่ายยังไม่พร้อมให้ติดต่อ ISP หรือ support@cudy.com ของคุณเพื่อขอความช่วยเหลือ

**7.** เพิ่มหน่วย Mesh วางหน่วย Mesh ใหม่ใกล้กับหน่วยที่เชื่อมต่อกับ อินเทอร์เน็ตแล้ว เปิดเครื่องยูนิตใหม่และรอแสงไฟแสดงสถานะของระบบให้ เปลี่ยนเป็นสีขาว

**A.** หน่วยของแพ็คเกจเดียวกันจะจับคู่อัตโนมัติเมื่อบูตขึ้น อาจใช้เวลานาน ถึง 5 นาที

**B.** สำหรับหน่วย Mesh ไม่ได้มาจากแพ็คเกจเดียวกันโปรดกดปุ่มคู่เพื่อ ให้การจับคู่เสร็จสมบูรณ์ โปรดรอตัวบ่งชี้ระบบของพวกเขาให้เปลี่ยนเป็นสี ขาวและเพิ่มอีกอัน

**C.** คุณสามารถจับคู่หน่วยโดยเชื่อมต่อพอร์ต 2 บนโหนดหลักไปยังพอร์ต 1 ของโหนดดาวเทียมผ่านสายเคเบิลอีเธอร์เน็ต

**8.** ย้ายหน่วยที่เพิ่มขึ้นใหม่ไปที่กลางระหว่างหน่วยหลักและ wifi Deadzone

## **ภาษาไทย**

**6.** Kết nối Wi-Fi mới mà bạn vừa tạo và thử truy cập Internet. **Lưu ý:** Nếu mạng vẫn chưa sẵn sàng, hãy liên hệ với ISP hoặc Support@cudy.com của bạn để được giúp đỡ.

**7.** Thêm các đơn vị Mesh vệ tinh. Đặt các đơn vị Mesh mới gần một đơn vị đã kết nối với Internet. Năng lượng cho các đơn vị mới và chờ đèn báo hệ thống của họ chuyển sang màu trắng rắn.

**A.** Các đơn vị của gói tương tự sẽ tự động kết nối sau khi khởi động.<br>Nó có thể mất đến 5 phút.

**B.** Đối với các đơn vị Mesh không phải từ cùng một gói, vui lòng nhấn nút cặp của họ để hoàn thành ghép nối. Vui lòng đợi các chỉ số hệ thống của họ ánh sáng để chuyển màu trắng rắn và sau đó thêm

một chỉ số khác.

**C.** Bạn có thể ghép các đơn vị bằng cách kết nối Cổng 2 trên nút chính với cổng 1 của nút vệ tinh thông qua cáp Ethernet.

**8.** Di chuyển các đơn vị mới được thêm vào giữa giữa đơn vị chính

và WiFi Deadzone.

**Tiếng Việt**

**6.** 連接您剛創建的新Wi-Fi,並嘗試訪問Internet。 **注意:**如果網絡還沒有準備就緒,請聯繫您的isp或

support@cudy.com尋求幫助。

**7.** 將新的 Mesh單元放在已經連接到互聯網的單元附近。為新單元供

電,並等待其係統指示燈變成白色常亮。

**A.** 同一包裝的單元將在啟動後自動配對。最多可能需要 5 分鐘。 **B.** 對於不是來自同一包裝的Mesh單元,請按配對按鈕完成配對。請等

待他們的系統指示燈轉爲常亮,然後再添加另一個。

**C.** 您也可以將主節點上的端口2連接到衛星節點的端口1來完成配對。

**8.** 將新添加的單元移至主裝置和信號死角之間。

**中文 (繁體字)**

6

7

A

8

**1 2 3 4 5**

 **System Wizard Settings**

Exit Next

 $2.4G$  SSID Password **ODDDDD** 

Local Time XX:XX:XX XXXXXXXX

**1 2 3 4 5**

 **System Wizard Settings**

**WAN Mode** Protocol | XXXXXXXX Hostname

Advanced

Exit Next

5G SSID

**1 2 3 4 5**

 **System Wizard Settings**

**1 2 3 4 5**

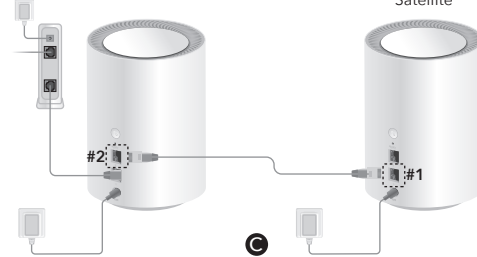

 $\Box$  $\mathbb{R}$ 

 $\Box$ 

 $\bullet$  RoHS  $\mathbb{X}$ 

**CESHIFC** 2 e CD

 **System Wizard Settings**

You can change the wireless network name and

Password **@@@@@@@** 

Exit Next

**Contract Contract** 

password.

Check your setup information, if correct, please click Save & Apply.

**Wi-Fi**

 $\overline{\phantom{a}}$ 

্∿∱ঁ

Network Wi-Fi

**College** 

(Tr.

 $\tilde{\mathbf{z}}$ 

Satellite

Back Save & Apply

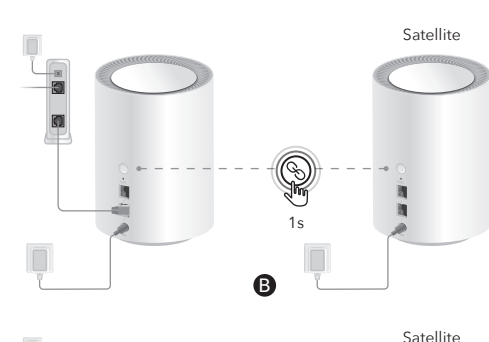

**6.** Connect the new Wi-Fi you just created and try accessing the Internet.

**Note:** if the network is still not ready, contact your ISP or support@cudy.com for help.

**7.** Add satellite Mesh units. Place the new Mesh units near the one that already connected to the Internet. Power the new units and wait for their system indicator light to turn solid white.

**A:** Same package's units will pair automatically once booted up.

**C:** You may pair units by connecting port 2 on the main node to port

1 of the satellite node via an Ethernet cable.

**8.** Move the newly added units to the middle betw een the main unit and the WiFi deadzone.